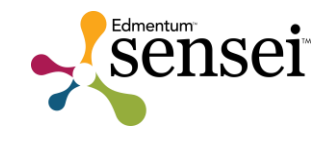

# Collaboration Tools

Instructor Guide

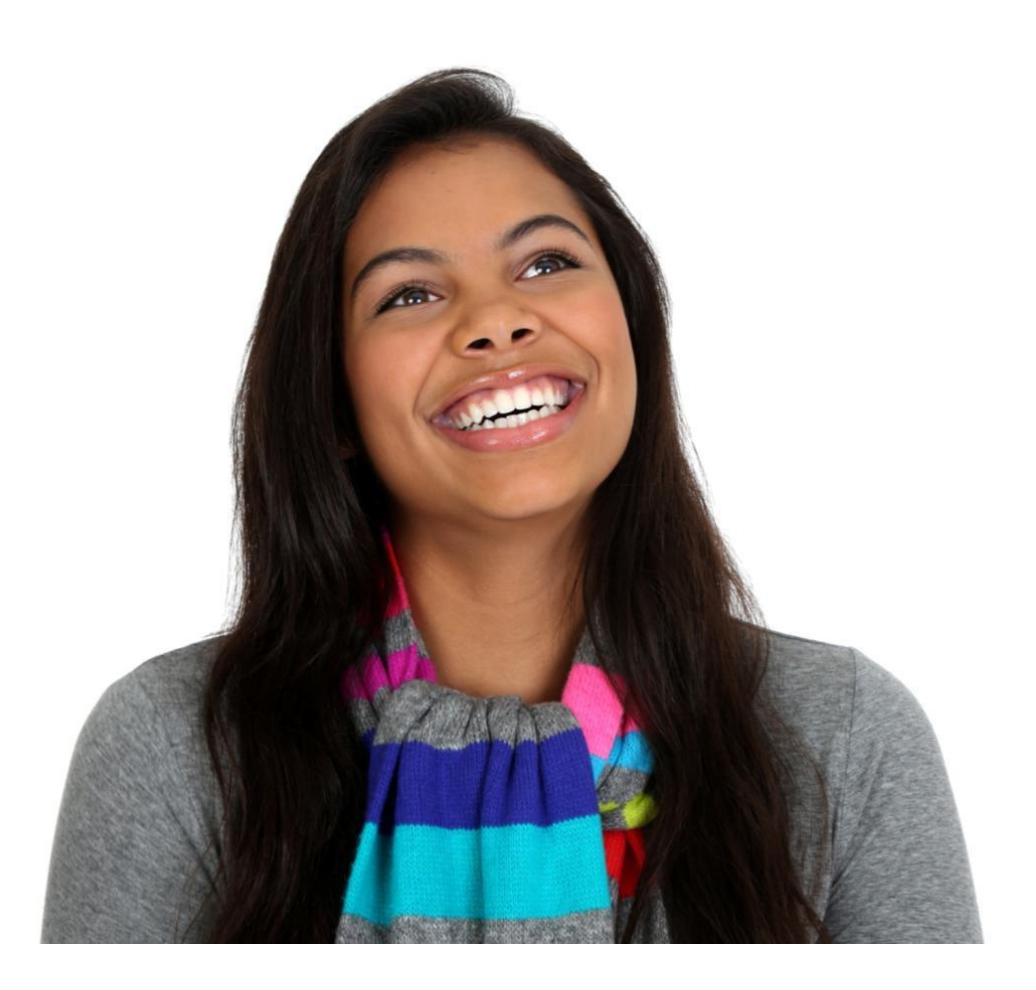

Copyright © 2015 by Edmentum. All Rights Reserved.

## Contents

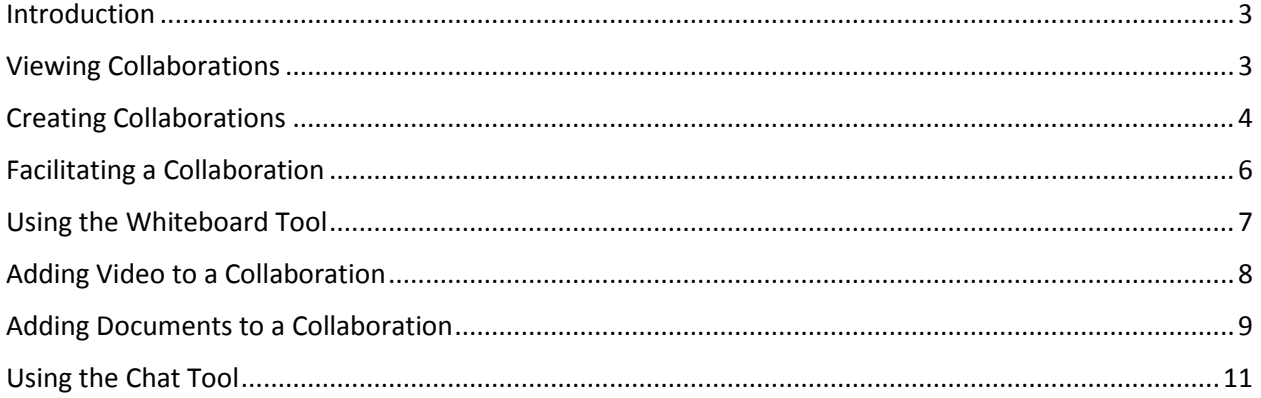

#### <span id="page-2-0"></span>Introduction

The Edmentum Collaboration Tools give instructors the opportunity to interact with students and other instructors via chat and whiteboard features in synchronous or asynchronous sessions. These versatile forums can be used to meet the diverse needs of virtual learners and educators. Students use these forums to connect with their instructors and seek help. Instructors can use the forums to communicate and share resources in a way similar to a virtual instructor's lounge.

Collaborations may have up to 250 invited users but not more than 50 simultaneous users.

#### <span id="page-2-1"></span>Viewing Collaborations

1. The default view in the Collaborations tab shows only live and scheduled sessions.

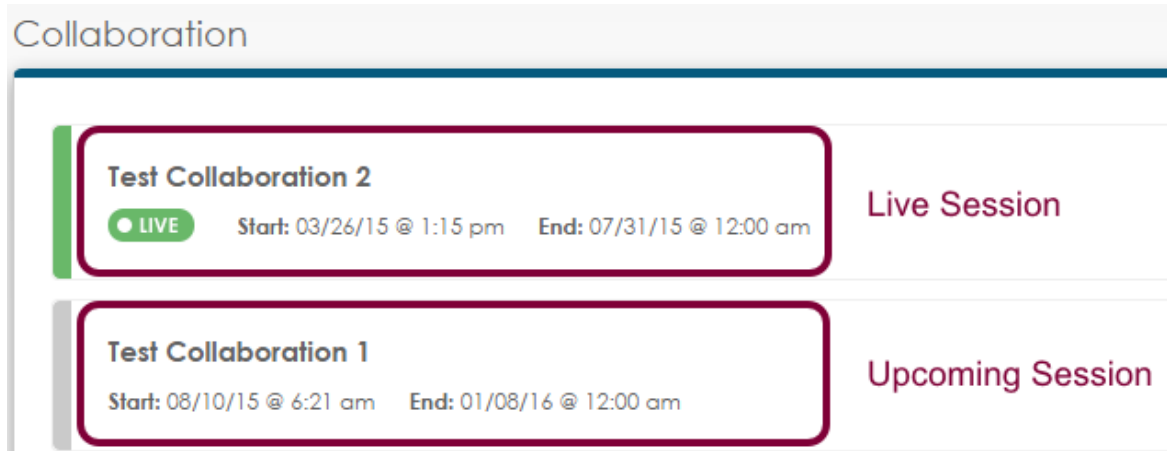

#### 2. To view expired sessions, click **Expired**.

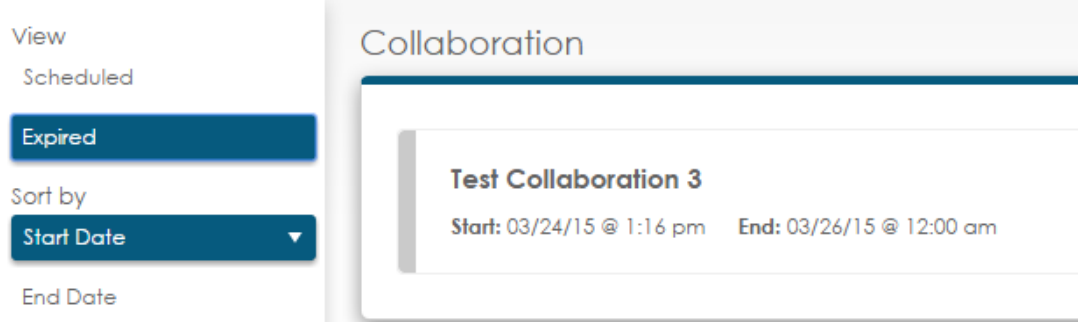

- 3. Click the title of the collaboration to see details about the session, including enrolled users.
- <span id="page-2-2"></span>4. Use the **Sort by** menus to find sessions that are starting or ending soon.

### Creating Collaborations

Instructors can create collaborations for a subject, for a course with multiple sections, or with selected students. Instructors have the flexibility to set start and end dates for collaborations.

1. On the Collaborations tab, click **Create Collaboration**.

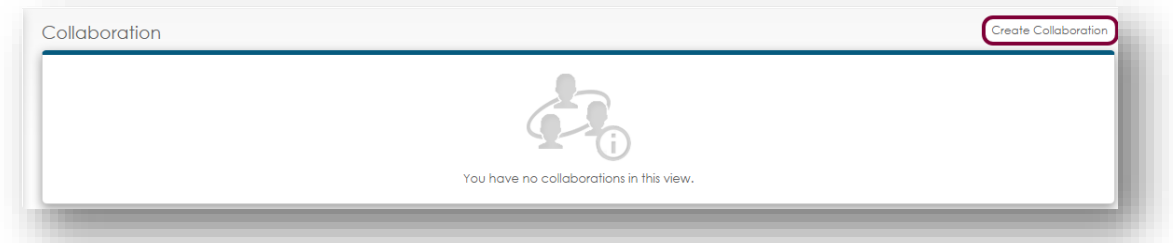

2. Enter a title and start and end dates for the collaboration.

*Best Practice*: Create a collaboration that runs the entire year or semester and include all students. Notice the start time defaults to the time of day the session is created. Change this time if students need access at another time.

*Note:* Collaborations are accessible only between the start and end times. Students cannot access a collaboration set in the future. Students have read-only access to expired sessions.

3. Optional: Enter a description and choose whether to lock the collaboration when instructors aren't present.

*Best Practice*: To increase security, instructors should lock collaborations in which students are enrolled. Locking collaborations prevents students from posting in an unmonitored environment. Instructor-only collaborations can be left unlocked, as an instructor will always be present.

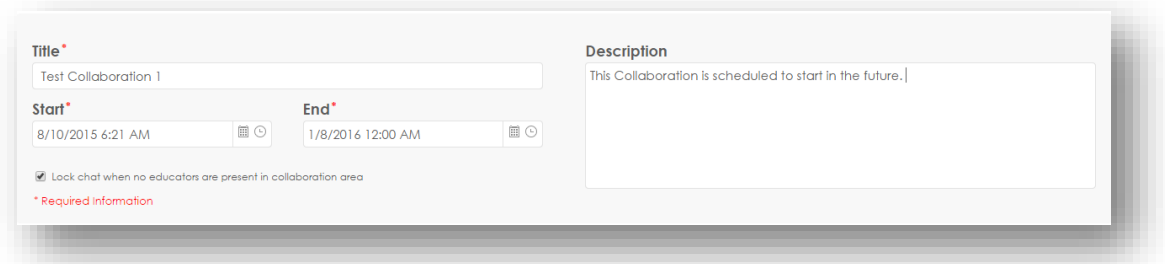

- 4. Invite students or other instructors to your collaboration by clicking **Add Members**.
- 5. Students or instructors can be added to a collaboration by choosing the **Student** or **Instructor** buttons. Instructors can search users individually, by class, or by assigned curriculum. When searching by class or assigned curriculum, instructors can choose

**Add All** to add large batches of students. To add specific users, click the plus sign in the name box.

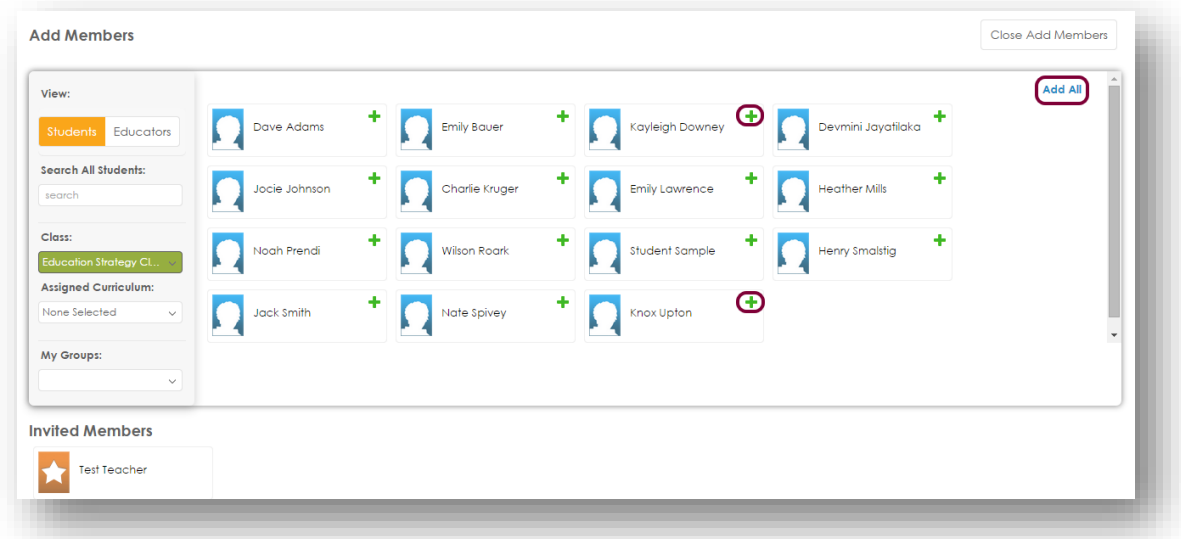

6. Added members will appear in the **Invited Members** list. Click **Save & Close** to save changes and exit. Instructors are represented with a star icon, and student users are indicated by a person icon. Only 100 users can be added to a session prior to clicking Save & Close.

<span id="page-4-0"></span>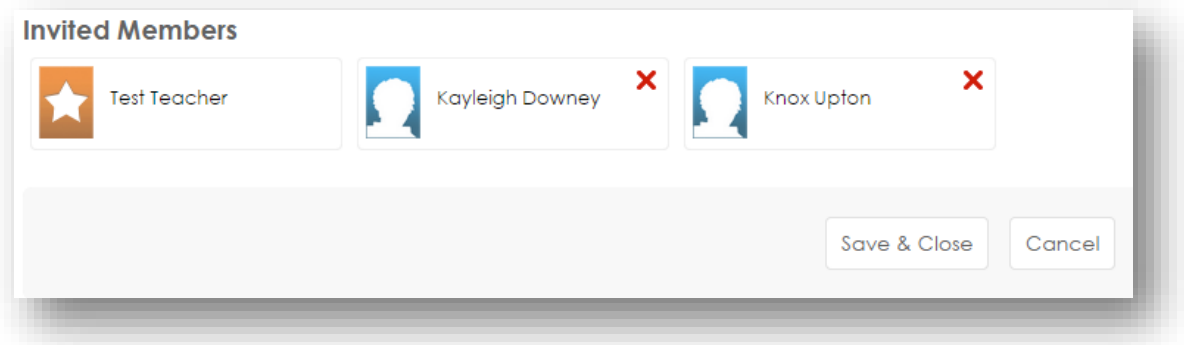

#### Facilitating a Collaboration

1. Select **Launch** on the collaboration session.

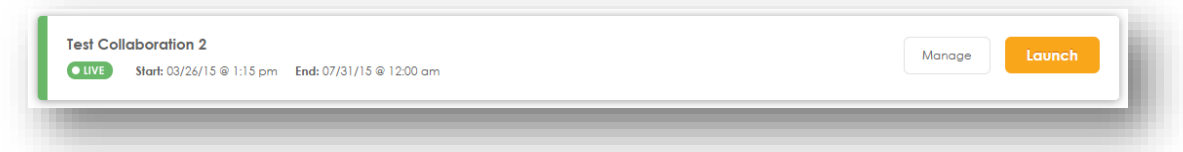

2. View the users who are currently in the session by clicking **Who's Here**. Muted students appear in light gray and have a Mute icon next to their names. Any information the student has posted disappears from other students' views.

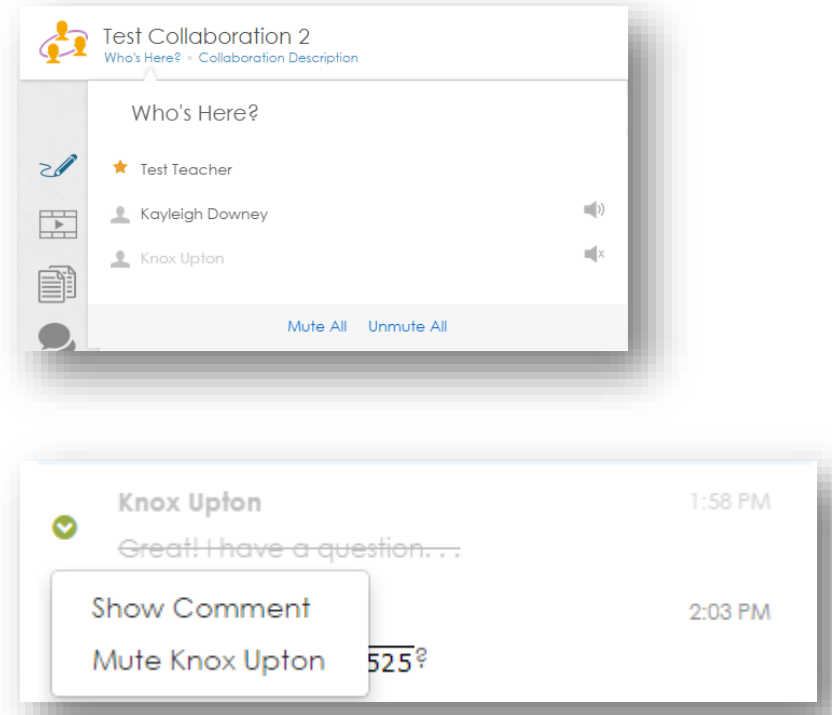

3. Locate the tool icons in the menu on the left.

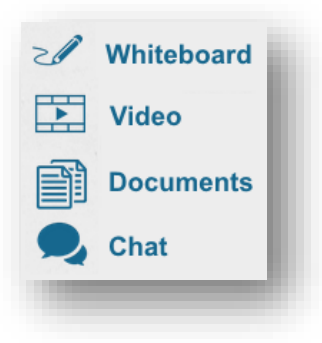

#### <span id="page-6-0"></span>Using the Whiteboard Tool

1. To enable whiteboard features, click the **Active Presenter** drop-down menu. Choose a user.

*Note:* Presenation mode is enabled only when an educator chooses a presenter. Only one user can present at a time. Students cannot change presenters.

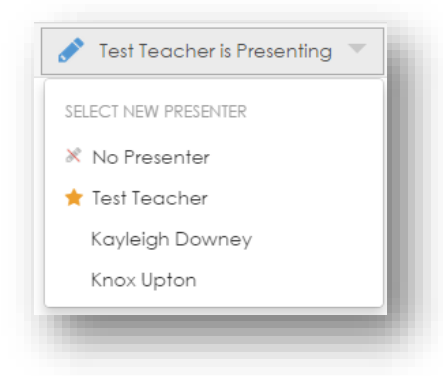

- 2. Click a feature, choose from the available color or style options, and add the item in the whiteboard area.
- 3. Each icon has a specific whiteboard function. Many icons have menu options to choose color or other characteristics.

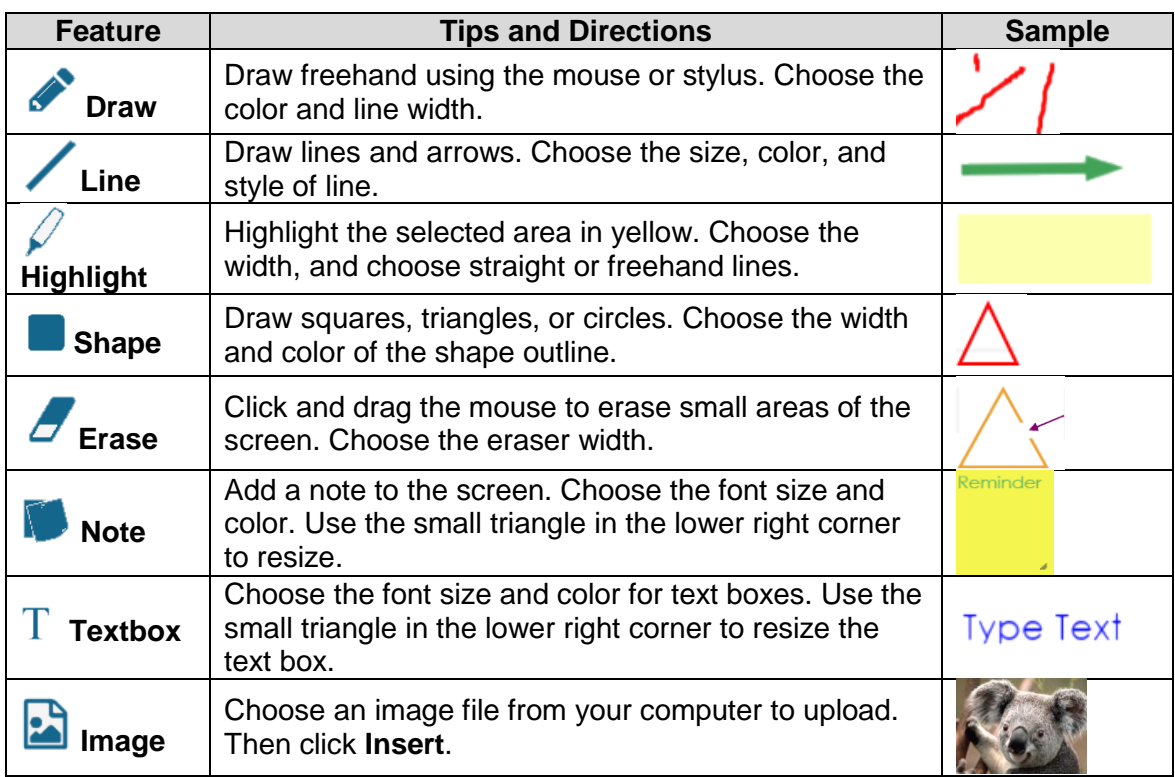

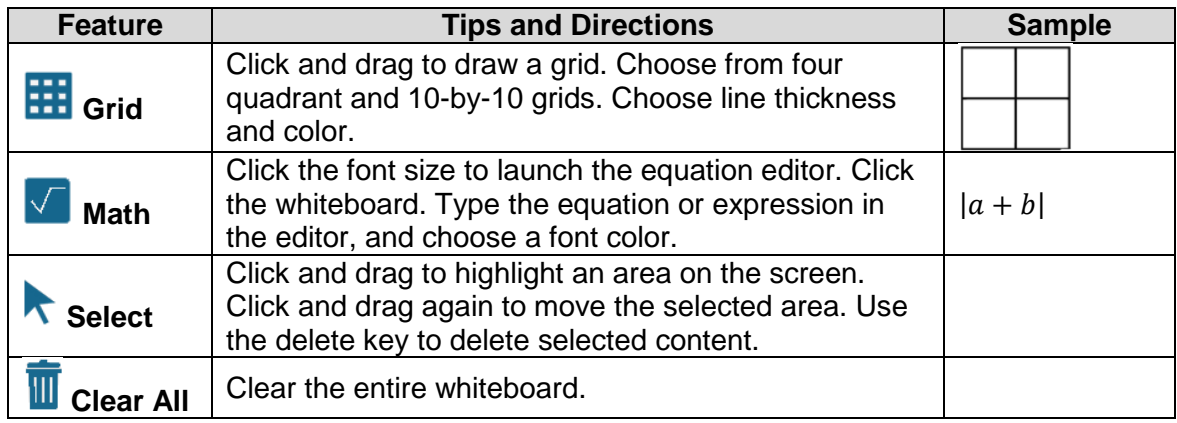

#### <span id="page-7-0"></span>Adding Video to a Collaboration

1. Click the **Video** icon on the left-hand menu.

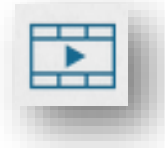

2. Click the **plus sign** in the playlist panel.

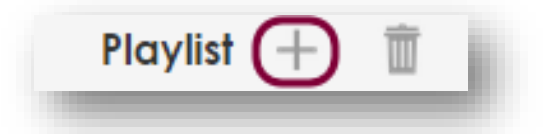

3. Paste a URL from a YouTube or Vimeo video, and click **Insert**.

*Note*. Only YouTube and Vimeo videos are supported in this feature.

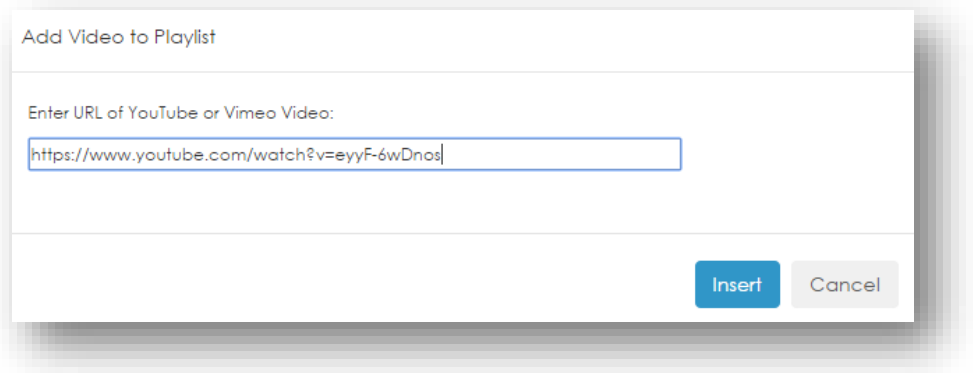

4. Hover over the video thumbnail in the playlist panel to view the video or remove it.

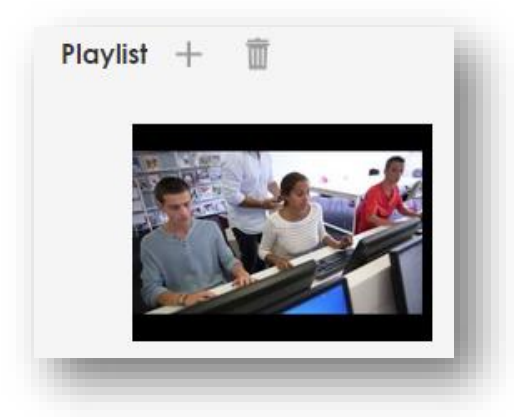

5. Clicking the **Trash Can** icon will remove all items from the playlist panel.

#### <span id="page-8-0"></span>Adding Documents to a Collaboration

1. Click the **Document** icon on the left-hand menu.

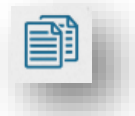

2. Click the **plus sign** in the documents panel.

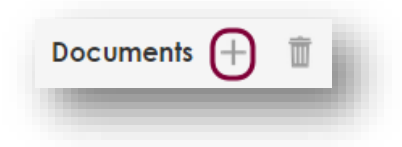

- 3. Locate the file and click **open**.
- 4. The uploaded documents appear in the documents panel. Use the teal scroll bar to view additional uploaded files.

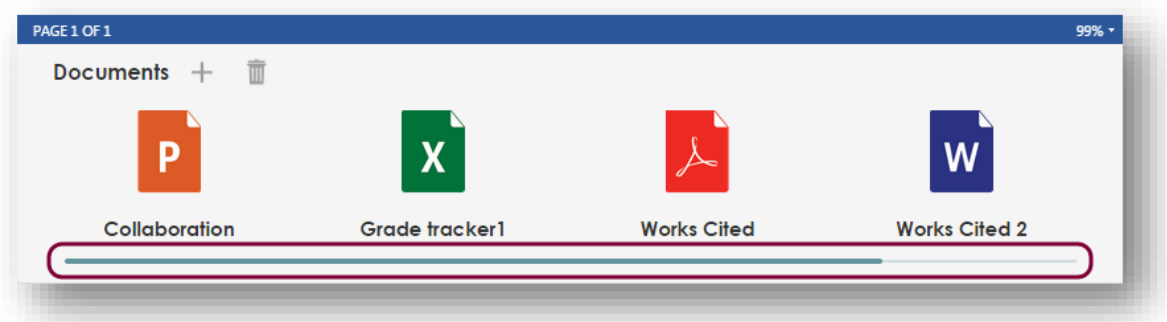

5. Hover over the **File** icon and choose to view, download, or remove**.** 

6. Click **View** to see the file in the document viewer.

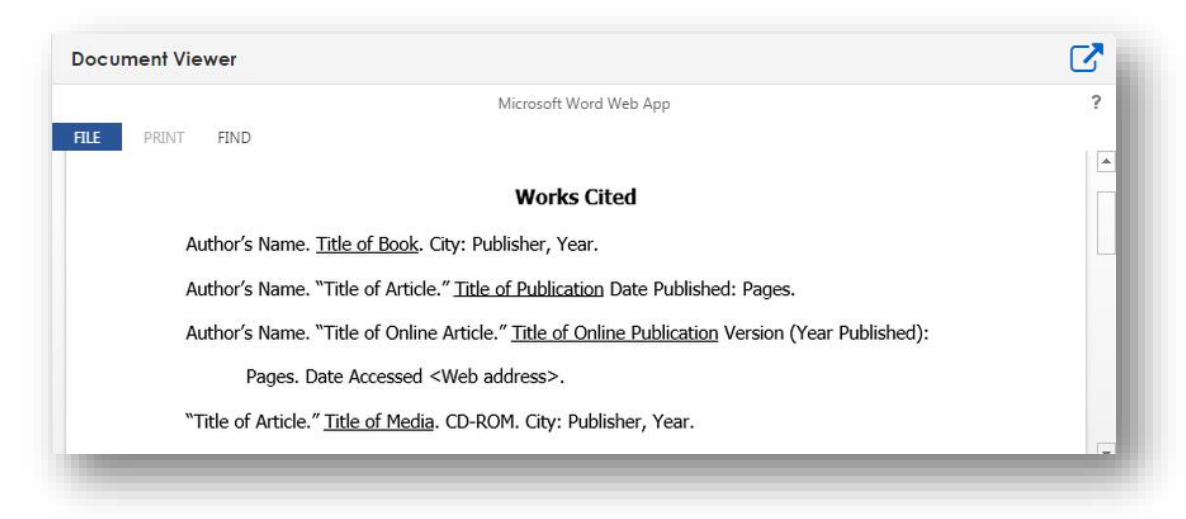

7. To view the document in the Microsoft Web App, click the **New Window** icon. Use the Web App to view, search, or print files.

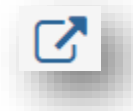

8. Clicking the **Trash Can** icon will remove all items from the documents panel.

#### <span id="page-10-0"></span>Using the Chat Tool

1. In the chat panel, type a message and click **Post**. Students and instructors who enter mathematical expressions or equations will find the equation editor helpful.

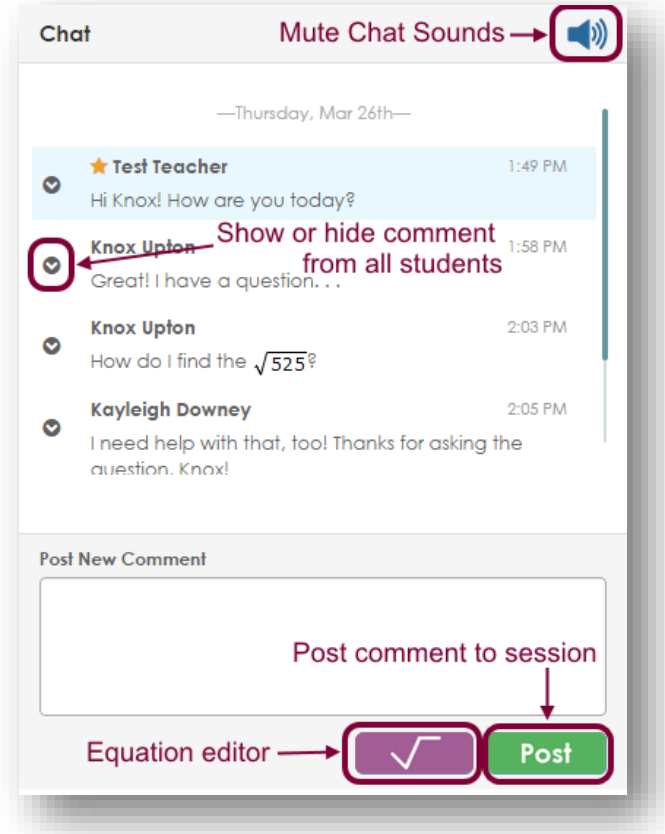

- 2. Click the arrow to hide the comment from other students in the session. The comment appears stricken.
- 3. Instructors can mute students. If a student is muted, he or she cannot communicate via chat.

*Best Practice:* Email the student to explain why the student was muted and what the student must do to regain access.

4. Click the **Chat** icon from the left-hand menu to use the chat features on a full screen.

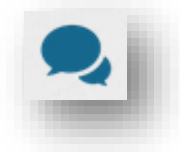